# **STANDARD OPERATING PROCEDURES**

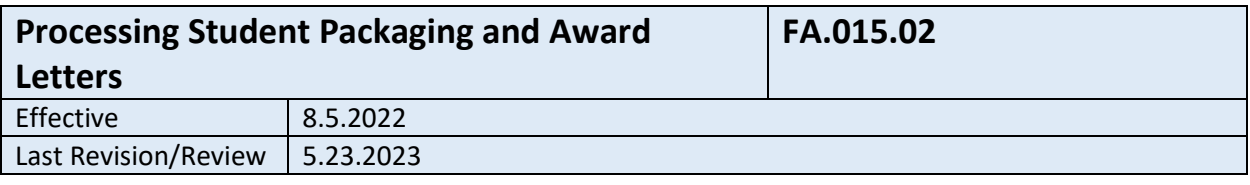

#### **1. Purpose**

To ensure that matriculated students who have financial aid (scholarships, loans, waivers, or any other estimated financial assistance) receive offer/award letters every term to ensure that the student is aware of their financial aid offers and awards.

# **2. Related Policy/Authority**

Office of Financial Aid

### **3. Faculty/Staff Responsibilities**

Director of Financial Aid- Runs the award letter process to ensure division of duties for audit trail reports. Director has final review and verification of award letter process.

Financial Aid Advisor- Ensures that all students that had any type of financial aid posted has an award/offer letter posted to their Document Tracking screen on SIS. They are also responsible for notifying the Director of any issues in the award/offer letter process.

### **4. Definitions/Abbreviations**

SIS – Student Information Management System

### **5. Procedural Steps**

**Packaging Financial Aid** 

### **In SIS Enterprise > Financial Aid > Packaging**

Multiple packaging

- 1. Click the academic year to package
- 2. Enter your criteria
- 3. Initiate to obtain the students that match that criteria
- 4. Click packaging tab and enter your criteria
- 5. Click "Get awards"
- 6. Reports/Import to award on financial aid maintenance

Single packaging

- 1. Financial Aid
- 2. Packaging
- 3. Single

**STANDARD OPERATING PROCEDURES**

- 4. Click correct academic year and financial aid year
- 5. Package as load = full time
- 6. Direct Cost type = choose any selection
- 7. Do not click "update existing status record"
- 8. For each award type the Client will be packaging, click the transdoc and click "load from calendar"
- 9. Once all award types have been added click on the "Package" tab
- 10. Find the student to package
- 11. Add Option=Award Type
- 12. Award type = select the award you would like to package
- 13. Total amount = enter yearly amount
- 14. Click add
- 15. Once all award has been added, click "Process"
- 16. The awards will be distributed to the financial aid maintenance status bar

### **Award Letter – SIS Custom Reporting Services- SSRS report**

- 1. Financial Aid to Award Letter
	- a. Select Financial Aid Year
	- b. Expected Entrance Term
		- i. Select all will capture all classes
		- ii. Select a specific year the student entered if you are looking
	- c. Student IDS (optional)
		- i. If looking for one award letter or need to a specific award letter, include Student IDS, ex.0000012312
	- d. Revised Only
		- i. Yes- Selects only students whose award letter has been revised with a change in their award for the academic year
		- ii. No- Selects all students with any type of financial aid, loan, scholarships, military awards
	- e. Student UIDs
		- i. (Select All) selecting all students on the drop-down list (if there are any doubts, please select all. Worst-case scenario, students will receive a duplicate award letter.
		- ii. None selecting None makes it possible to select only one student
		- iii. Select student(s) from drop down
	- f. Create Document- Defaults to False
		- i. True create document to email to student
			- 1. Can also be used to print or image the document for a student
		- ii. False- review
	- g. Sendmail- Defaults to False
		- i. True sends email to student
		- ii. False-Review
	- h. Export file and add to Title IV folder, Title IV > SIS Reports > Award Letters > Appropriate AY, ex: 2022-2023
		- i. Add date to report, year-month-day

**STANDARD OPERATING PROCEDURES**

# 2. Financial Aid Audit Report

- a. Run and save Financial Aid Audit Report at Title IV > SIS Reports > Award Letters > Appropriate AY > Financial Aid Audit Report
	- i. Verify Award Letter Insert Time
	- ii. Verify Award User ID (Script)
- b. Rerun individual students that do not have an Award Letter Insert Time and Award Letter Fin Aid Year ID
- 3. Check [financialaid@burrell.edu,](mailto:financialaid@burrell.edu) Award/Notification Letters to verify whether any students' emails were rejected
- 4. Award Letters
- 5. Report Format (Create crystal report that displays needed information)
- 6. Enter the terms to and from
- 7. Select the student
- 8. Reports tab
- 9. Address tab=home
- 10. Click print

# **Verifying Student Award/Offer Letters Dissemination**

- 1. In SIS run and verify the number of DocTrans- FA-Misc. Award Letter Information (DocTracking Report)
- 2. In SIS run and verify the number of distinct students has an award, SIS > BYOR > Student Criteria (term) > Run Report- Summary by Student by Award
- 3. Compare the DocTrans Report (number of distinct students that received an award) and ensure that a minimum of distinct student have a FA- Misc. Award Letter Information
- 4. In *BCOM Custom Reporting Services* (SSRS reports) and run Financial Aid Audit Report. Identify Award Letter Insert Time, check for blanks. If a student has a blank, please image an award letter to the student's SIS Financial Aid docs as FA-Misc Award Letter Information for the date that it is inserted.
- 5. Financial Aid Advisor completes the flow form to notify Director that the review is complete with the reports reviewed and numbers retrieved.
- 6. Director of Financial Aid archives all reports and information as a final review of processed award letters

# **6. Reports/Charts/Forms/Attachments/Cross References**

### **7. Maintenance**

Identify if the organizational unit/staff who developed the procedure; when it will be reviewed and updated.

Developed and updated by -Director of Financial Aid

# **8. Signature**

Approved by  $\vert$  5.23.2023 Department Head of Financial Aid | Date

**STANDARD OPERATING PROCEDURES**

# **9. Distribution List**

Internal- Office of Financial Aid

#### **10. Revision History**

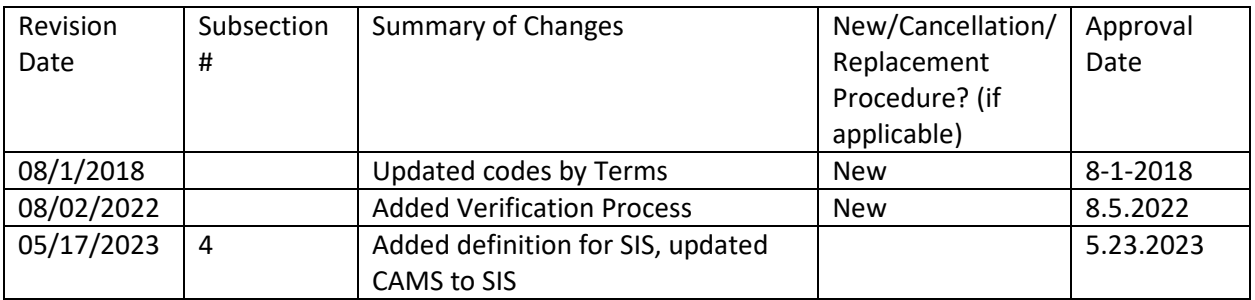